#### **بسمه تعالی**

#### **اطالعیه شماره 1**

**قابل توجه معرفی شدگان نهائی دوره مهارت آموزي و استخدام معلمین حق التدریسی سال 1399 و معرفی شدگان آزمون استخدامی سنوات گذشته دانشگاه تربيت دبير شهيد رجائي**

ضمن عرض تبريك به مناسبت ورود شما عزيزان به دانشگاه تربيت دبيرشهيد رجائي، به اطالع مي رساند ، فرآيند پذيرش و آموزش شما عزيزان در اين دانشگاه به دو مرحله تقسيم مي گردد. الف- پذيرش غير حضوري در سامانه آموزش دانشگاه به نشاني **ittp://portal.sru.ac.ir** ب- پيگيری امور آموزشي و دريافت فايل های الکترونيکي دروس در سامانه آموزش مجازی به نشاني:

**[http://Lmsmaharat.sru.ac.ir](http://lmsmaharat.sru.ac.ir/)**

## **الف- پذیرش غیر حضوری**

زمانبندی و نحوه ثبت نام و مدارک الزم برای **پذیرش غیر حضوری** به شرح زير اعالم ميگردد، خواهشمند است با دقت كامل و رعايت زمانبندی ذكر شده نسبت به انجام فرآيند تا آخرين مرحله اقدام نماييد.

در این مرحله ، کلیه فرآیند به صورت اینترنتی انجام خواهد شد لذا از مراجعه حضوری به دانشگاه جدا

## <mark>خودداری ن*ما*یید.</mark>

معرفي شدگان نهائي دوره مهارت آموزی و استخدام معلمين حق التدريسي سال 1399 ، همچنين معرفي شدگان آزمون استخدامي سنوات قبل آموزش و پرورش در دانشگاه تربيت دبير شهيد رجايي از روز شنبه مورخ 1399/11/04 لغايت چهارشـــنبه مورخ ١٣٩٩/١١/٠٨ با مراجعه به پرتال آموزشـــي دانشـــگاه تربيت دبير شـــهيد رجائي (تهران) به آدرس **ir.ac.sru.portal://http** نسبت به تکميل مشخصات درخواستي و بارگذاری مدارک زير اقدام نمايند .

**-1** يك قطعه عکس تمام رخ 4\*3 رنگي با پشت زمينه سفيد هتهيه شده در سال جاری . -2 يك سری كپي كامل از صفحات شناسنامه . -3 يك سری كپي از پشت و روی كارت ملي هوشمند. -4 يك سری كپي گواهينامه يا دانشنامه مدرک تحصيلي مورد تأييد استان سهميه خدمتي ۵- يک سری تصوير كارت پايان خدمت و يا معافيت خدمتي (ويژه برادران) و يا گواهي انجام خدمت نظام وظيفه . -6 معرفي نامه استان سهميه خدمتي

تذکر مهم: به جهت برگزاری دوره به صورت **غير حضوری** ، امکان مراجعه حضوری به دانشگاه وجود ندارد. بنابراین دانشپپذیران ممترم می بایسپت فیزیک مدارک را نزد فود نگه داشپته و منتظر اطلاعیه بعدی دانشگاه در خصوص نموه تمویل مدارک باشند.

### **تذكر مهم :**

فايل های اسننکن شننده جهت آپلود مي بايسننت با **فرمت JPG و حجم زير 250 كيلو بايت** آماده تا در زمان مقرر بارگذاری گردد . **از گرفتن عکس از مدارک جهت بارگذاری جدا خودداری نماييد.** در صننورتي كه مدرک بارگذاری شده از وضوح كافي برخوردار نباشد ، از پرونده دانش پذير حذف شده و پرونده دانش پذير دارای نقص مدرک خواهد شد.

جهت ورود به سيستم ثبت نام دانشگاه مي بايست منحصرا با استفاده از **مرورگر اینترنت اكسپلورر يا گوگل كروم** به نشاني **ir.ac.sru.portal://http** مراجعه نماييد. اگر از ويندوز 10 استفاده مي كنيد ، **نمی توانيد از مرورگر Edge استفاده كنيد** و حتما مي بايست به دنبال مرورگر اكسپلورر باشيد

روی گزينه »**ورود به سيستم**« كليك نماييد.

**از اينکه وارد صفحه دانشگاه تربيت دبير شهيد رجايی شده ايد مطمئن شويد.**

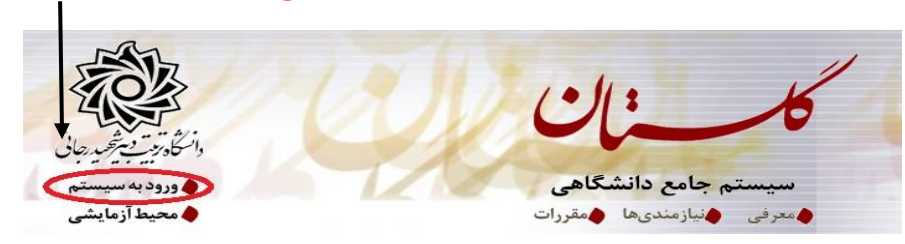

-1 در صننفحه بعد برای عبور از صننفحات امنيتي روی عبارتهای مشننخص شننده به ترتيم كليك نماييد. اين نمونه مربوط به مرورگر اينترنت اكســپلورر مي باشــد . در خصــوص ســاير مرورگرها صــفحاتي مشــابه وجود دارد كه مي بايست با قبول امن بودن صفحه ، از آن عبور كنيد.

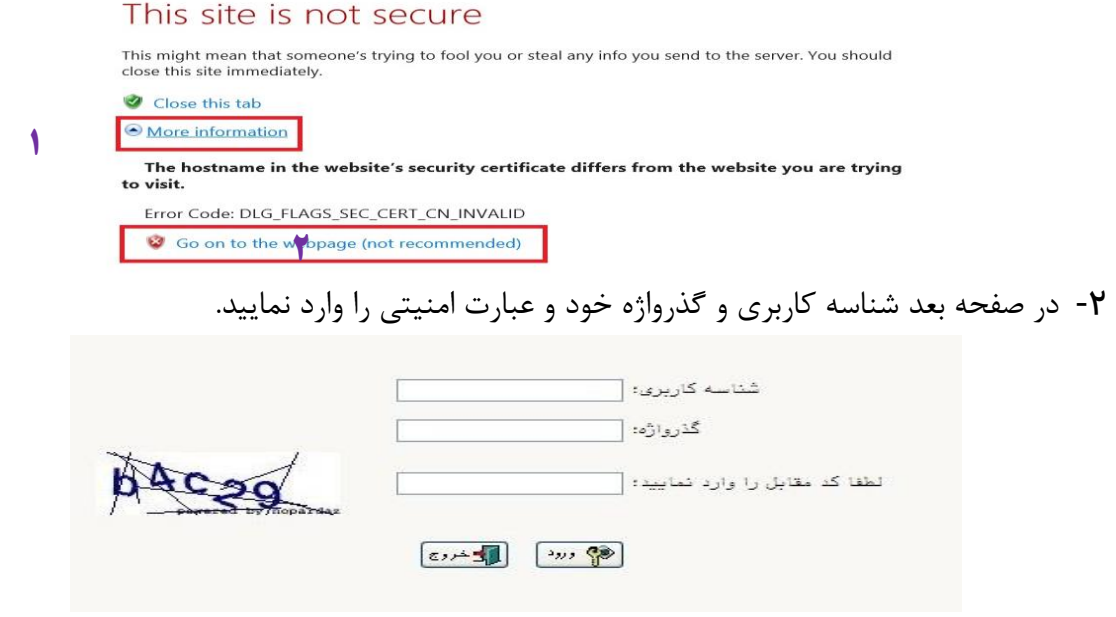

شناسه كاربری شما »**كد ملی 992U** »و گذرواژه فقط **شماره ملی ده رقمی** مي باشد. **تمام 10 رقم كد ملی جهت ثبت مورد نياز است. حرف U به صورت بزرگ نوشته شود** به عنوان مثال در صورتي كه كد ملي : 0023456789باشد : شناسه كاريری: 0023456789 992U

گذرواژه : 0023456789

بعد از ورود به سيستم در صفحه پذيرش غير حضوری دانشجويان جديدالورود و قبل از تکميل اطالعات، لطفاً راهنمای موجود را به دقت مطالعه نماييد. سپس به ترتيم روی كلمه »**انتخاب**«رديفهای موجود كليك كرده و كليه اطالعات خواسته شده را به دقت و صحيح تکميل نماييد. در باالی اين صفحه **شماره دانشپذيری** شما مشخص شده ، آن را به خاطر بسپاريد.

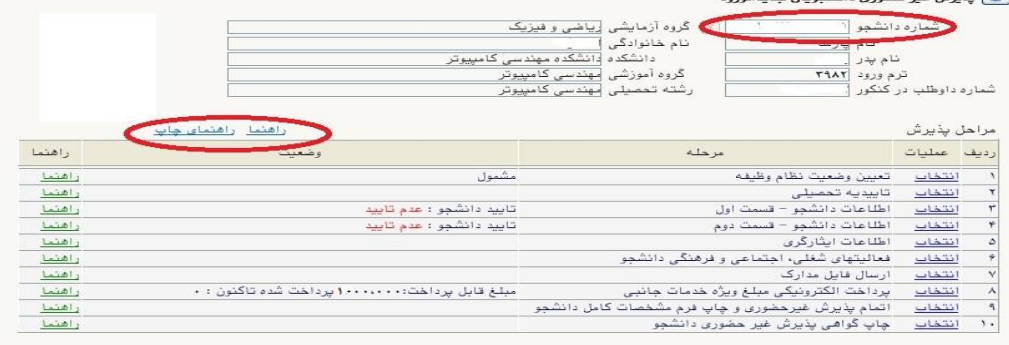

-1 تعیین وضعیت نظام وظیفه : مخصوی پذيرفته شدگان برادر كه مي بايست يکي از موارد موجود را انتخاب نمايند.

-2 تاییدیه تح صیلی: در اين بخش شماره رهگيری و تاريخ معرفي نامه ای را كه از ا ستان سهميه خدمتي دريافت

نموده ايد وارد كنيد.

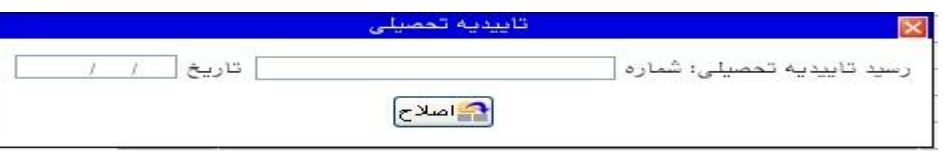

-3 اطالعات دان شجو )ق سمت اول( : در اين بخش كليه اطالعات خوا سته شده را به ترتيم تکميل نماييد. ار سال عکس دانش پذير در اين مرحله مي با شد و ا صالح آن به هيچ عنوان امکان پذير ني ست. در ق سمت هايي از فرم ، نام محل و كد آن مورد نياز اسننت. برای يافتن آن كافيسننت قسننمتي از نام را در فيلد مربوط تايپ نموده و گزينه صحيح را انتخاب نماييد.

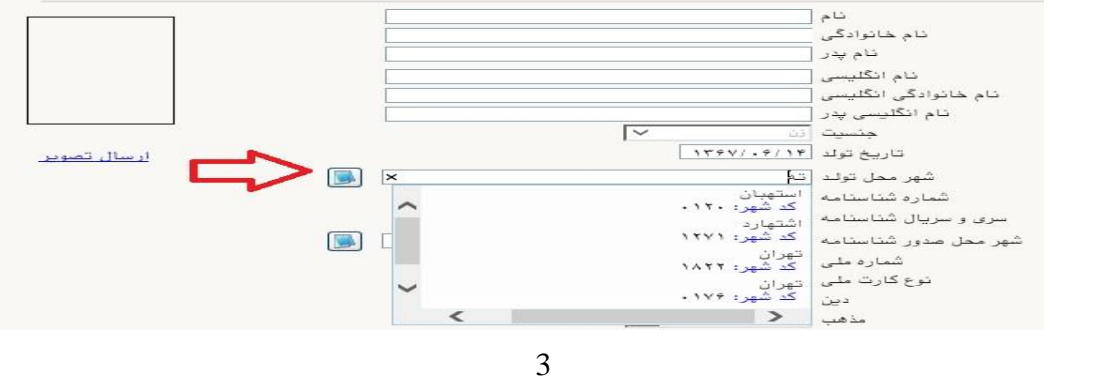

**تذکر مهم :** صننحت كليه اطالعات مندرد در فرم ها حائز اهميت مي باشنند . لطفا از ثبت اطالعات غير واقعي و يا اطالعات ديگران در فرم ها جددا خودداری نماييد.

اطالعات مربوط به **شماره تلفن همراه و ايميل** شما ب سيار مهم ا ست ، كليه اطالع ر ساني ها از اين طريق انجام خواهد شد و عواقم عدم دقت در صحت اطالعات ثبت شده در اين بخش متوجه شخص دانش پذير مي باشد. **در اين بخش حتما شماره تلفن همراهی را ثبت فرماييد كه متعلق به كد ملی شما می باشد.**

# **پس از تکميل كليه فيلدها در قسمت آخر می بايست اطالعات خود را تاييد نموده و در نهايت دكمه اعمال تغييرات را كليک كنيد.**

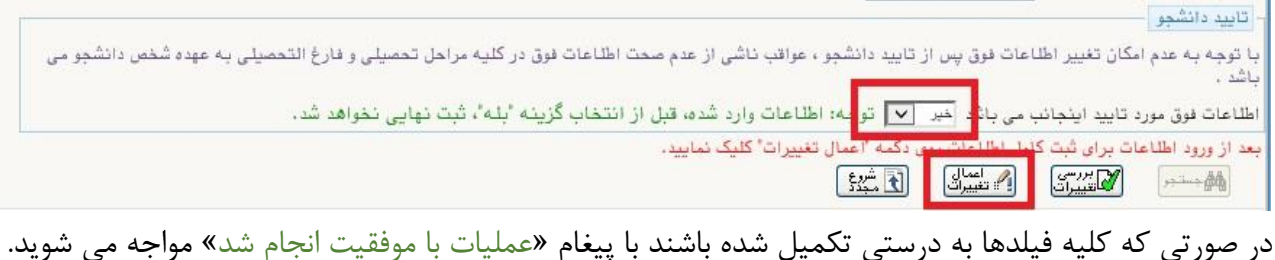

در صفحه پذيرش غير حضوری دانشجويان جديدالورود جلوی اين رديف عبارت «تاييد» نمايش داده مي شود.

- -4 اطالعات دانشجو )قسمت دوم(: در اين قسمت نيز ساير اطالعات خواسته شده را به دقت تکميل نماييد. و بعد از تاييد دكمه اعمال تغييرات را كليك كنيد.
- -5 اطالعات ایثارگری: اين ق سمت مختص دانش پذيريان خانواده معظم شاهد و ايثارگران مي با شد كه الزم ا ست اطالعات ايثارگری فردی كه با اسنتفاده از سنهميه ايشنان در آزمون شنركت نموده اند ، **در صورت وجود** در آن تکميل گردد.
- **۶- فعالیتهای شغلی، اجتماعی و فرهنگی دانشجو:** در اين قسمت نيز در صور تي كه در اين *خ*صوص فعاليت -هايي داريد . مي بايسنت بعد از ورود به صنفحه روی گزينه ايجاد كليك كرده و اطالعات خواسنته شنده را به دقت تکميل نماييد.
- -7 ار سال فایل مدارک: در اين ق سمت الزم ا ست كليه مدارک خوا سته شده كه قبال ا سکن نموده ايد بارگذاری فرماييد. الزم به يادآوری است :
	- از بارگذاری عکس موبايلي مدارک جدا خودداری نماييد.
- فرمت فايل فقط jpg با شد . در صورتي كه از فرمت pdf و يا rar و يا zip و ... ا ستفاده كنيد . فرآيند ادامه نمي يايد.
	- حجم فايل كمتر از 250 كيلو بايت باشد.

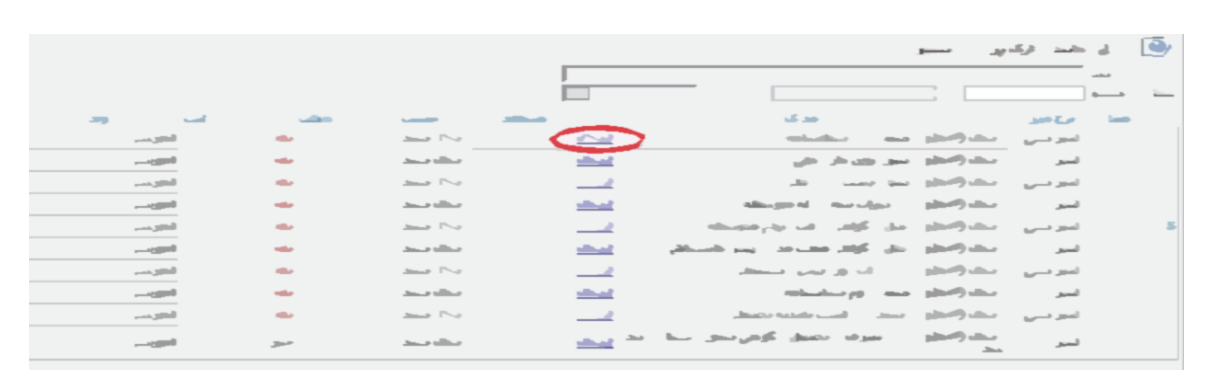

برای اين كار الزم اسننت روی عبارت ارسننال كليك كنيد . و در صننفحه جديد با كليك روی گزينه ايجاد ، نشنناني محل ذخيره فايل ا سکن شده را م شخص نماييد. و روی عبارت اعمال تغييرات كليك كنيد. در صورتي كه تعداد مدارک شما بيش از يك برگ مي باشد ، مجددا روی گزينه ايجاد كليك كرده و مراحل را تکرار كنيد.

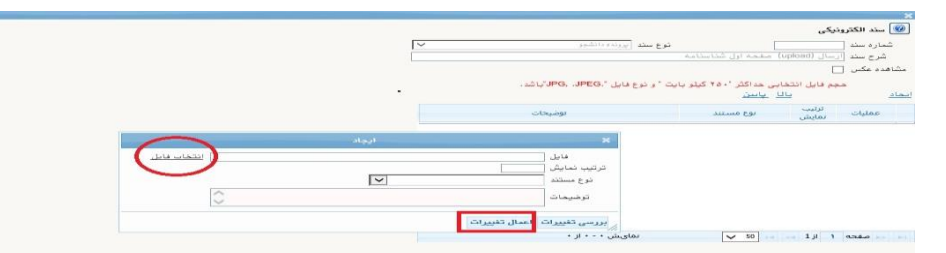

اين كار تکرار گردد تا كليه مدارک بارگذاری شوند. **نذكرات مهم:**

- هيچ يك از موارد خواسته شده الزامي نبايد بدون مدرک باشند.
- صحت مدارک بارگذاری شده در زمان **پذیرش ح ضوری** كه زمان و مکان آن متعاقبا اعالم خواهد شد بررسي مي گردد. بنابراين نسبت به بارگذاری صحيح و واضح مدرک خواسته شده دقت كافي داشته باشيد.
- در صورت ا شتباه در بارگذاری امکان ويرايش آن تا قبل از زمان پذيرش ح ضوری از همين م سير ممکن ا ست. فقط كافيسـت بعد از كليك روی عبارت ارسـال و ورود به صـفحه سـند الكترونيكي ، روی علامت ضـربدر كنار مدرک بارگذاری شده كليك كرده و آن را حذف كرده و مجددا مبادرت به ارسال مدرک صحيح نماييد.

-8 پرداخت الکترونیکی پیش پرداخت شهههریه: در اين مرحله ، علي الحسنناب 30 درصنند شننهريه دوره دريافت مي گردد. برای اين كار بعد از كليك روی عبارت »**انتخاب**« اين قسننمت وارد صننفحه »پرداخت های الکترونيکي دان شجو« شده و روی آيکن **بانک مركزی** كليك نماييد. در ادامه به صفحه شاپرک بانك مركزی مت صل شده و فرآيند پرداخت الکترونيکي را با كارت بانکي دارای رمز دوم طي نماييد.

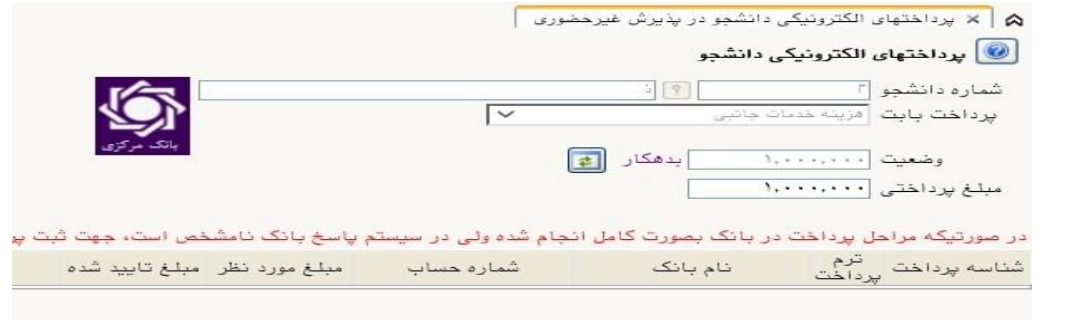

-9 اتمام پذیرش غیرحضوری و چاپ فرم مشخصات کامل دانشجو: پس از تکميل مراحل فوق در اين قسمت الزم ا ست ، فرآيند پذيرش غير ح ضوری خود را نهايي نموده و از فرم های مربوطه پرينت تهيه كنيد. توجه دا شته باشيد بعد از تاييد نهايي اين بخش ، **ديگر قادر به ويرايش اطالعات بخش های قبلی نخواهيد بود.** برای اين كار پس از ورود به صفحه و مشاهده اطالعات خود ، در پايين صفحه گزينه »**آماده سازی جهت چاپ**« را كليك نماييد. در ادامه از منوی File عبارت ...Print را انتخاب نماييد. در ليست پرينتر نمايش داده شده ، پرينتر متصل به رايانه خود را انتخاب نموده و دكمه print را كليك كنيد. در صورتي كه پرينتری به رايانه خود متصل نداريد ، از فرم ها ، نسخه pdf تهيه نموده و در محل ديگری اقدام به تهيه پرينت نماييد . برای اين كار در ليست پرينتر ها از گزينه 1 يا 2 شکل زير استفاده نماييد. حتما از اين قســـمت پرينت تهيه نموده و تا زمان پذيرش حضـــوري نزد خود نگهداري نماييد. پذيرش **حروری شما منوط به ارايه اين فرم ها می باشد.**

در صورتي كه موفق به تهيه پرينت ن شده ايد مجددا وارد صفحه خود شده و اقدام نماييد و يا به راهنمای سمت چپ صفحه خود مراجعه كنيد.

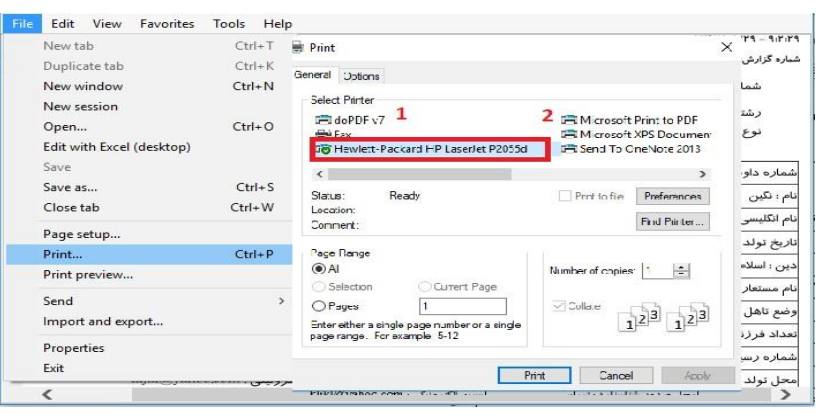

- **۱۰- پاپ گواهی پذیرش غیر مضوری دانشجو :** در اين قسمت نيز فرم گواهي پذيرش غير حضوری را مشاهده مي كنيد كه مي بايست مانند مراحل فوق از آن پرينت تهيه نماييد و **تا روز پذيرش حضوري نزد خود نگهداريد**.
- -11 **شماره دانشپذیری** شما در باالی اين برگه ها ثبت مي باشد كه تا پايان دوره ، جهت كليه امور آموزشي به آن نياز داريد . در حفظ و نگهداری آن كوشا باشيد.

-12 حتما اطالعيه های بعدی دانشگاه در خصوی نحوه برگزاری كالسها را پيگيری نماييد.

-13 در صورتي كه كليه مراحل پذيرش غير حضوری را به درستي انجام داده باشيد و از برگه های پذيرش غير حضوری پرينت تهيه نماييد، پيامکي با مضمون: »**پذيرفته شده محترم با سالم به اطالع می رساند فرآيند پذيرح غير حروری شما با موفقيت به اتمام رسيد**.**..**« برای شما ارسال خواهد شد.

**توجه: عدم ثبت نام الکترونيکی در مدت اعالم شده به منزله ی** 

## **انصراف از شركت در دوره مهارت افزايی در اين دانشگاه می باشد.**

**پس از انجام مراحل فوق جهت مشاهده اطالعيه های بعدی می توانيد در كانال ارتباطی معاونت آموزشی**  در پيام رسان سروش به نشاني زير عضو شويد.

### **[https://sapp.ir/srttu\\_edu](https://sapp.ir/srttu_edu)**

جهت كسب اطلاعات بيشتر در خصوص نحوه پذيرش غير حضوری در ساعات اداری (١٢-٨) با شماره ٢٢٩٧٠٠٤٠ داخلي 2276 يا 2271 يا 2689 تماس بگيريد.

# **پذیرش نهایي:**

به جهت تسريع در فرآيند آموزش و با توجه به برگزاری دوره به صورت غير حضوری ، برای كليه دانشپذيران محترمي كه مراحل پذيرش غير حضوری خود را با موفقيت تکميل نموده و **گواهی پذيرش غير مضوری دانشبو** را پرينت نموده اند، به تدريج **پذیرش نهایي** ثبت مي گردد . در اين مرحله پيامکي با مضمون **»** دانشجوي محترم با سالم، به اطالع مي رساند فرآيند پذيرش نهايي شما با موفقيت به اتمام رسيد . از اين پس با شماره دانشجويي \$ به عنوان نام كاربري و كدملي ده رقمي به عنوان گذرواژه مي توانيد وارد سامانه آموزشي دانشگاه شويد**«** برای ايشان ارسال خواهد شد.

اين روال براي دانش پذيران محترم و متناسب با زمان تکميل مراحل پذيرش غير حضوري ،

**به تدريج و در بازه زمانی حداقل يک هفته ادامه خواهد يافت .**

-**1** جهت ورود به سيستم آموزشي گلستان **ir.ac.sru.portal.www**

- -**2** در بدو ورود شما مي بايست شناسه كاربری و گذرواژه خود را به دلخواه و متناسم با راهنمای سيستم تغيير دهيد. توصيه اكيد مي گردد در اين خصوی حتما اقدام فرماييد.
- -**3** يکبار از سيستم خارد شده و مجددا با شناسه كاربری و گذرواژه جديد وارد سيستم شويد . در صفحه جديد مطابق شکل زير:

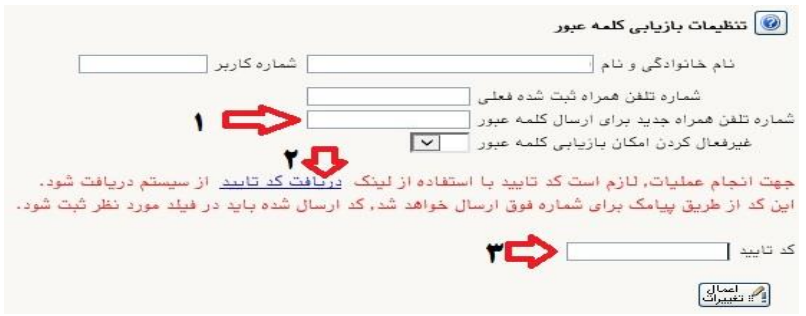

۱- ابتدا شماره تلفن همراه خود را در محل « شماره تلفن همراه جدید برای ارسال کلمه عبور» ثبت کرده و ۲- روی لينك [»](javascript:void(0)) [دريافت كد تاييد](javascript:void(0)) « كليك نماييد و منتظر با شيد تا كد تاييد به شماره تلفن همراه ثبت نامي شما ارسال گردد. -3 در ادامه كد دريافتي را در محل »**کد تایید**« ثبت نماييد و دكمه اعمال تغييرات را كليك نماييد. از اين پس در صورت فراموشي رمز عبور در هنگام ورود به سيستم با كليك روی عبارت » بازيابي كلمه عبور دانشجو » رمز جديد برای شما پيامک خواهد شد.

#### **تذکرات مهم:**

- -1 در صورتي كه برخي اطالعات شما در زمان پذيرش غير حضوری به اشتباه در سيستم ثبت شده است ، نگران اصالح آن نباشيد . جهت اصالح اطالعات متعاقبا اطالع رساني خواهد شد.
	- **-2 زماپ و مکاپ تحويل مدارک به صورت فيزيکی، متعاقبا اطالع رسانی خواهد شد.**
- -3 راهنمای استفاده از سامانه آموزشي گلستان، بعد از ورود به سامانه ، در سمت چپ صفحه شخصي شما قرار داده شده است. همچنين در نشاني « راهنمای فرايند های سيستم » نيز قابل دسترسي است.
	- -4 **جهت مشاهده وضعيت تحصيلی دانشجو** : روی عبارت »**اطالعات جامع دانشجو**« كليك نماييد.

—رپر۔<br>اموزش |پژوهش || مالی و اداری || پیشخوان خدمت || ثبت نام || ارزشیابی || سیستم | ضعیت گردش کار دانسجو<br>پرداختهای الکترونیکی<br>دانشجو ے<br>گزارش های آموزش<br><mark>اطلاعات جامع</mark> دانشجو

در زمان ورود به **اطالعات جامع دانشجو**، در صورتي كه آخرين وضعيت تحصيلي شما ، **ثبت نام نکرده** مي باشد به منزله انتخاب واحد نشده است ، منتظر باشيد تا انتخاب واحد شما توسط همکاران ما در دانشگاه انجام پذيرد . بعد از انتخاب واحد ، آخرين وضعيت تحصيلي شما ، **مشغول به تحصيل** خواهد شد و فرآيند پذيرش شما به اتمام خواهد رسيد.

-5 جهت **مشاهده دروس و نمرات** مي بايست در سامانه گلستان و از مسير منوی كاربر / اطالعات جامع دانشجو / كليك روی نيمسال مورد نظر ، اقدام نماييد.

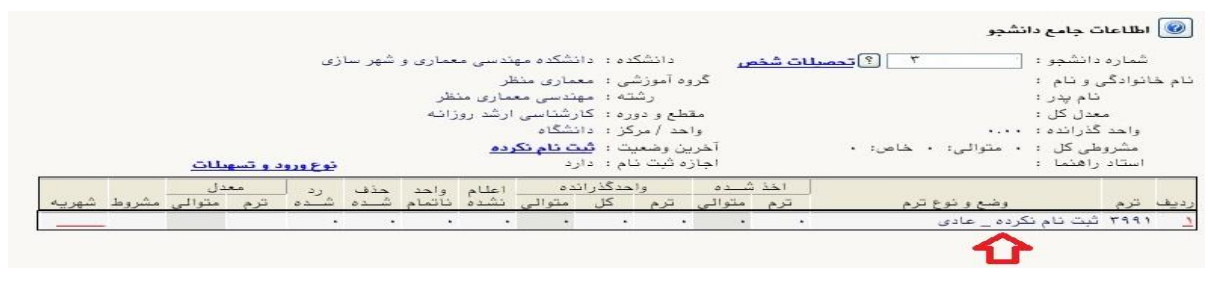

- -6 بعد از طي مراحل فوق ، **كليه امور مربوط به پذيرح شما در دانشگاه تربيت دبير شهيد رجايی با موفقيت به اتمام رسيده است** . از اين پس جهت انجام **امور آموزشی** و **دريافت فايل درس ها** و اقدامات مربوط به **آزموپ های پاياپ دوره** با مراجعه به سامانه آموزش های الکترونيکي دانشگاه و بنا به دستورالعمل های موجود در آن، فرآيند آموزشي شما ادامه خواهد يافت ، و در پايان هر پودمان و بعد از برگزاری امتحان ، فقط نمرات شما در سامانه گلستان و در اطالعات جامع دانشجو قابل مشاهده مي باشد .
- -7 دانش پذيران محترم مي بايست تمام واحدهای موجود در اطالعات جامع را در مدت زمان برگزاری دوره در دانشگاه تربيت دبير شهيد رجايي با نمره باالی 12 بگذرانند. همچنين معدل كل آن آنها نبايد از 14 كمتر باشد و در آزمون جامع نيز مي بايست حداقل نمره 14 را كسم نمايند تا **گواهينامه دوره مهارت آموزی** برای ايشان صادر گردد.

## **ب- پیگیری امور آموزشی**

- -1 **پرتال آموزشی گلستاپ** منحصرا جهت مشاهده اطالعات آموزشي شما مي باشد و فرآيند آموزش غير حضوری در <mark>سامانه آموزش الکترونيکی</mark> دانشگاه به نشانی http://Lmsmaharat.sru.ac.ir انجام مي پذيرد.
- -2 در **سامانه آموزح الکترونيکی**، **نام کاربری و رمز عبور** هر دو با **شماره دانشپذيری** است كه پس از اولين ورود، سامانه درخواست تغيير رمز ميدهد، رمز جديد را وارد و حتما به خاطر بسپاريد.
- -3 مهارت آموزان مي توانند از كليه امکانات آموزشي اين سامانه كه شامل دانلود جزوات و كتابهای بارگزاری شده، شركت در كلاسهای پرسش و پاسخ آنلاين (بر اساس جدول زمانبندی كه متعاقبا اعلام خواهد شد)، دانلود آرشيو كالسهای آفالين و مطالعه اخبار مربوط به دوره ها، بهره مند گردند. مهارت آموز موظف است كليه اخبار و اطالعيه های مربوط به كالسها و فعاليتها را از طريق همين سامانه دنبال نمايد و هرگونه سوال و مشکلي را از طريق ايميل <u>Maharat @sru.ac.ir</u> و يا شماره تلفن های ۲۲۹۷۰۰۱۶ و يا ۲۲۹۷۰۰۶۰ داخلي ۲۳۶۷ پيگيری نمايد.
- -4 همجنين كليه امور آموزشي دانش پذيران محترم مانند زمان و مکان و نحوه برگزاري دوره ها ، ثبت نمره و اعتراض به آن ، امور اساتيد و ... نيز از **واحد آموزح الکترونيکی دانشگاه** قابل پيگيری مي باشد.

 با آرزوی توفيق معاونت آموزشي و تحصيالت تکميلي دانشگاه تربيت دبير شهيد رجايي